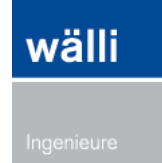

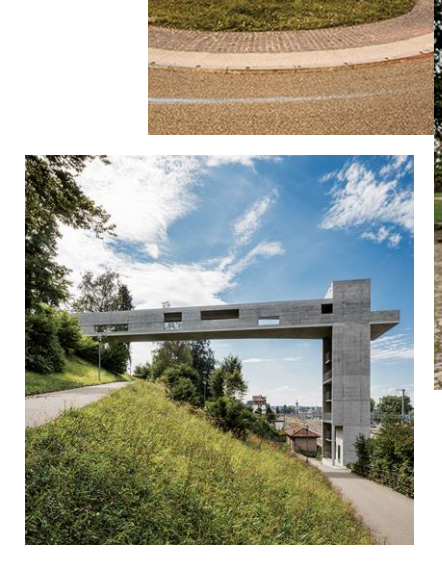

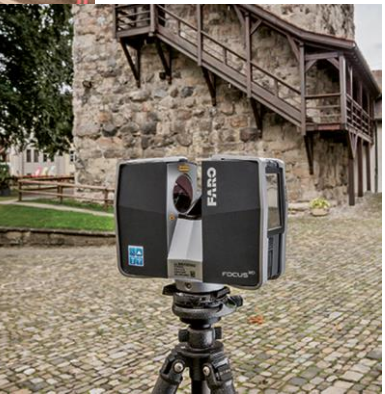

**BASISDOKUMENTATION**

# **UNTERNEHMENS-GIS** LVPORTAL

**STAND** 28.03.2024

> **Wir kennen uns aus**

# **Einleitung**

Diese Dokumentation beschreibt den Aufbau des Unternehmens-GIS und geht auf die verschiedenen Funktionen ein.

Grundsätzlich ist die Bedienung über den Internetbrowser (Client) selbsterklärend oder wird durch Informationen am unteren linken Bildrand unterstützt.

Das Dokument soll eine Übersicht über die vorhandenen Funktionen geben und verrät einige Tipps und Tricks.

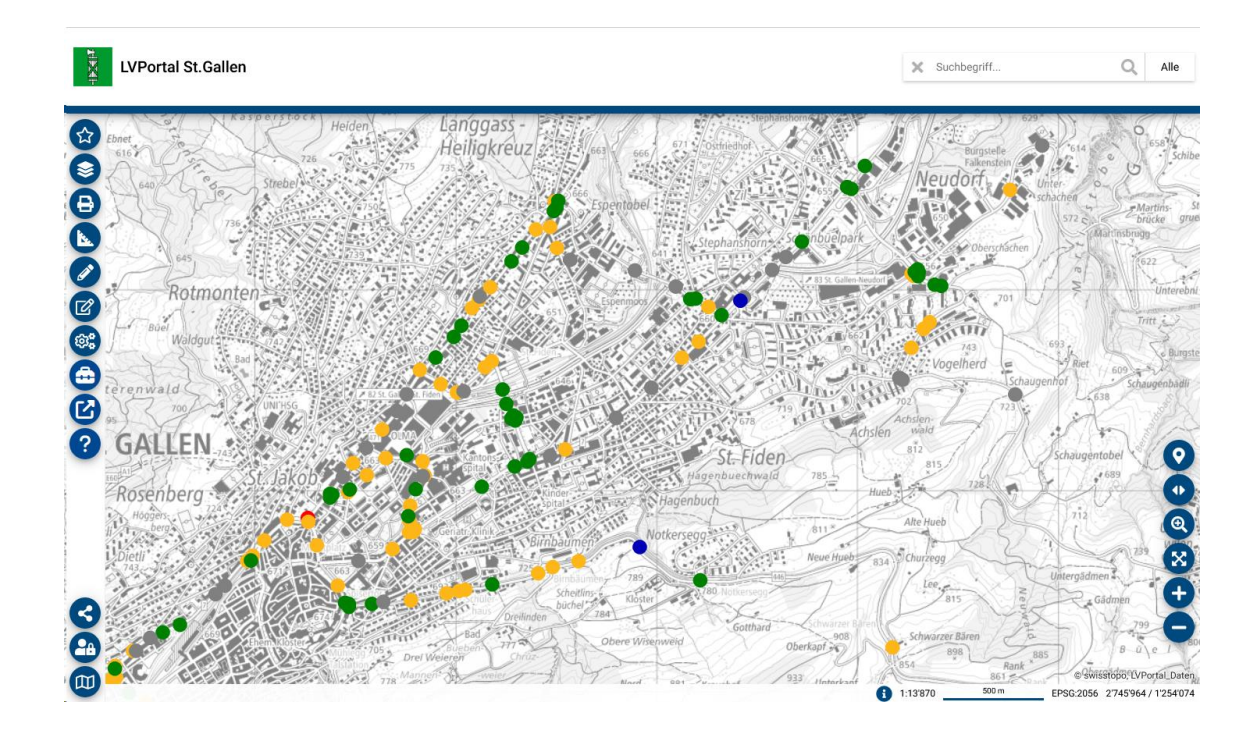

#### **Inhaltsverzeichnis**

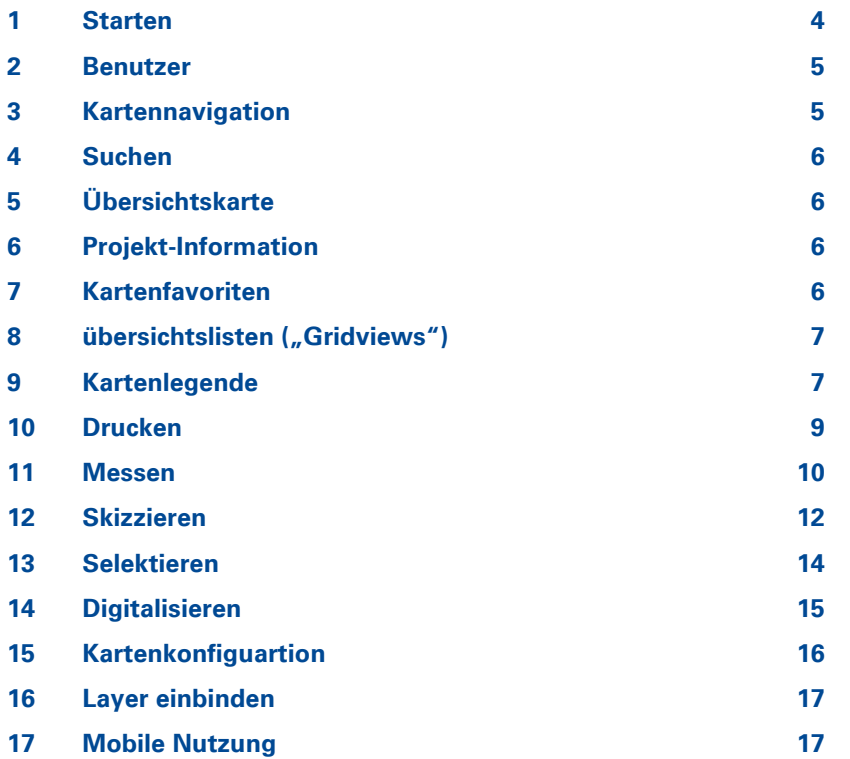

### <span id="page-3-0"></span>1 STARTEN

Starten Sie das LVPortal durch die Angabe der folgenden URL im Web-Browser Ihrer Wahl:

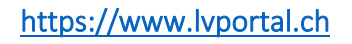

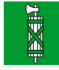

 $\frac{1}{\sqrt{2}}$ 

en auf dem Webportal zu, Langs nverkehr im Kanton St.Gallen Danke für Ihr Interesse! Wir machen Sie darauf aufmerksam, dass die nachfolgend dargestellten Informationen keine rechtsverbindliche Auskunft darstellen. Für die Richtigkeit der Daten wird keine Garantie übernommen. Dispositionen aufgrund dieser Informationen erfolgen auf eigene Verantwortung. Jegliche Haftung für allfällige Schäden wird abgelehnt. Bitte wählen Sie Ihren Zugang **Kanton St.Galler Bau- und Umweltdenartement** Tiefbauamt 園 Lämmlistbrunnenstrasse 54 CH-9001 St.Gallen T +41(0)58 229 30 34

Um Zugriff auf LVPortal zu erhalten, müssen Sie sich mit Ihrem Benutzerkonto anmelden. Die Zugangsdaten zum LVPortal können Sie über das Tiefbauamt des Kanton St.Gallen beantragen.

Klicken Sie auf das Schloss-Icon und geben Sie Ihren Benutzernamen **(1)** und Passwort ein **(2)**. Nach dem Klicken auf Login werden Sie direkt ins LVPortal weitergeleitet.

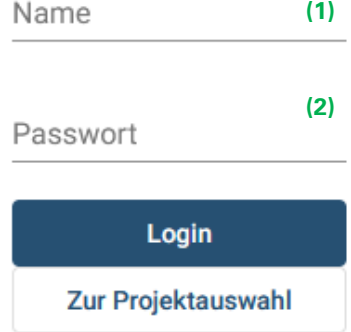

### <span id="page-4-0"></span>2 BENUTZER

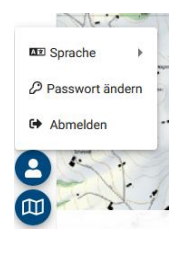

 $\mathbf{r}$ 

Im Benutzer-Menu wird im Tooltip das aktuelle Profil angezeigt, die Möglichkeit das eigene Passwort zu ändern angezeigt und es kann zwischen Sprachen gewechselt werden (falls konfiguriert).

**Hinweis**: Eigene Layer, Skizzen, Messungen und Layerkonfigurationen werden nur gespeichert, sofern man mit einem Benutzerkonto angemeldet ist.

### <span id="page-4-1"></span>3 KARTENNAVIGATION

Nachfolgend sind einige Navigations-Möglichkeiten der Karte erläutert.

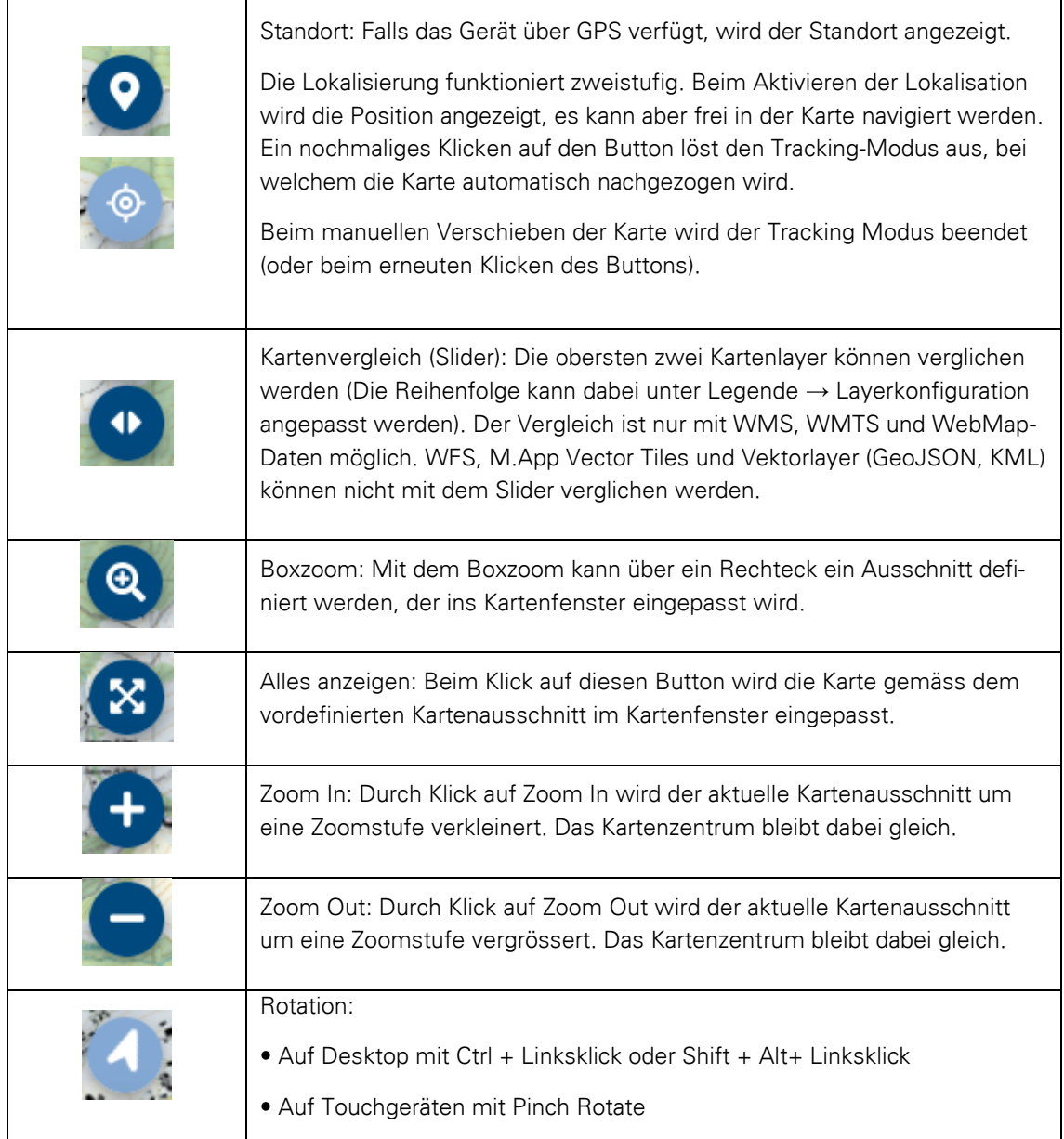

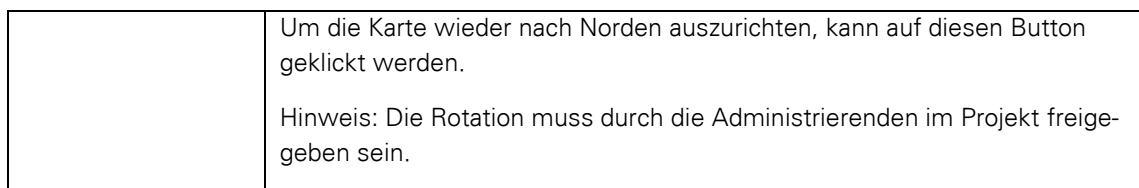

Am unteren Rand werden Kartenmassstab, das aktuelle Koordinatensystem und die Koordinaten der aktuellen Mausposition angezeigt. Zudem kann das Impressum aufgerufen werden.

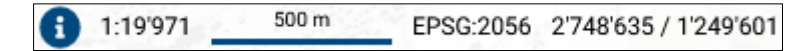

### <span id="page-5-0"></span>4 SUCHEN

Über das Suchfenster stehen vordefinierte Suchen zur Verfügung.

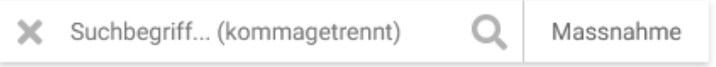

Wird im Suchfenster ein Begriff (z.B. Strasse, Hausnummer) eingegeben, werden die Suchresultate in einer Liste angezeigt. Bei Klick auf einen Eintrag wird in der Karte das entsprechende Resultat angezeigt. Mit Ctrl + Linksklick können mehrere Suchresultate ausgewählt und gleichzeitig in der Karte dargestellt werden.

Es kann eine vordefinierte Suche (oder Suchkategorie) ausgewählt oder alle Suchen verwendet werden. Das Feld rechts neben dem Eingabefeld zeigt die verwendete Suche an (hier: Massnahme).

# <span id="page-5-1"></span>5 ÜBERSICHTSKARTE

In diesem Menu wird eine vordefinierte Übersichtskarte angezeigt. Die Übersichtskarte dient der besseren Orientierung im Projekt.

### <span id="page-5-2"></span>6 PROJEKT-INFORMATION

Wenn Informationen zum Projekt vorhanden sind, können diese über einen Button in der Titel-Leiste geöffnet werden. Es gibt verschiedene Wichtigkeiten der Informationen:

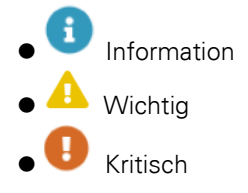

### <span id="page-5-3"></span>7 KARTENFAVORITEN

In den Kartenfavoriten kann zwischen vordefinierten Karten gewechselt werden. Dabei werden die zugehörige Legende und der passende Ausschnitt geladen.

# <span id="page-6-0"></span>8 ÜBERSICHTSLISTEN ("GRIDVIEWS")

Über das eigene Tab "Module" kann numerisch auf die erfassten und verwalteten Objekte im Unternehmens-GIS via Übersichtslisten zugegegriffen werden.

### <span id="page-6-1"></span>9 KARTENLEGENDE

In der Kartenlegende werden die verfügbaren Ebenen / Themen, gruppiert unter Oberthemen aufgelistet.

Beim Anwählen / Abwählen einer Ebene wird diese automatisch im Kartenfenster dargestellt.

Unter der Gruppe Eigene Layer werden Skizzen, Messungen und direkt im Client eingebundene Layer (OGC-Dienste, GeoJSON und KML) angezeigt.

In der Titelzeile werden die Legendeneinträge durch den Refresh-Button auf ihre Startkonfiguration zurückgesetzt.

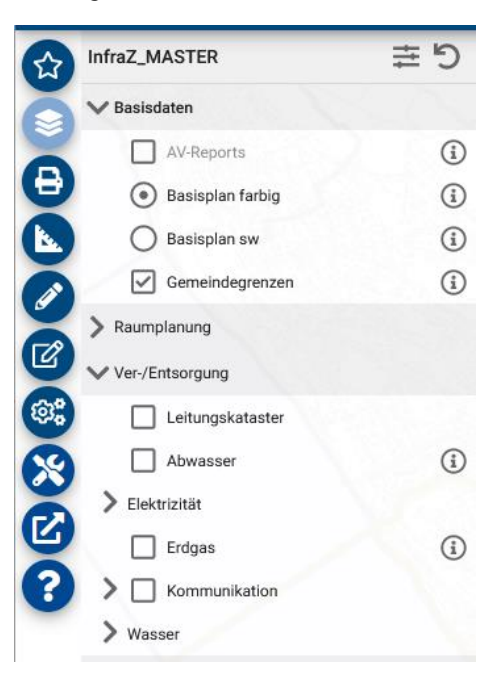

#### **Metadaten und Legende**

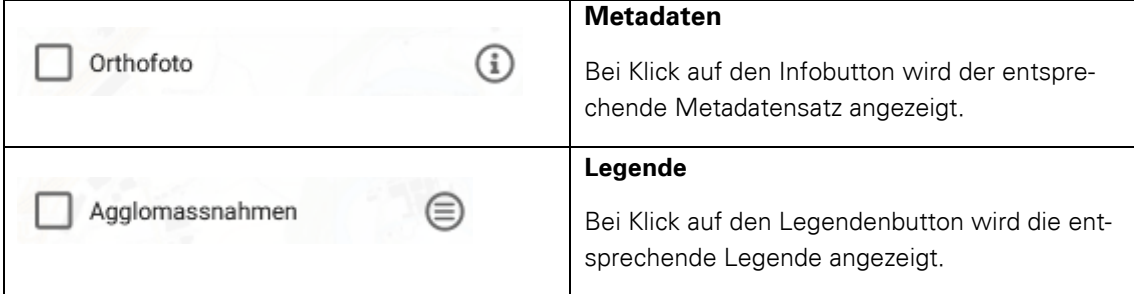

#### **Dargestellte Themen**

Die aktuell angewählten Legendeneinträge werden unter Dargestellte Themen aufgelistet. Folgende Funktionen sind unterstützt:

- Ein-/Ausblenden der Legendeneinträge (temporär)
- Entfernen des Legendeneintrages (verschwindet aus Liste)
- Legendenlink
- Infobutton

Beim Zurücksetzen oder dem Wechseln der Legende werden die Einstellungen verworfen.

#### **Layerkonfigeruration**

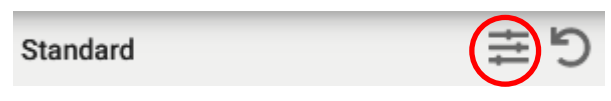

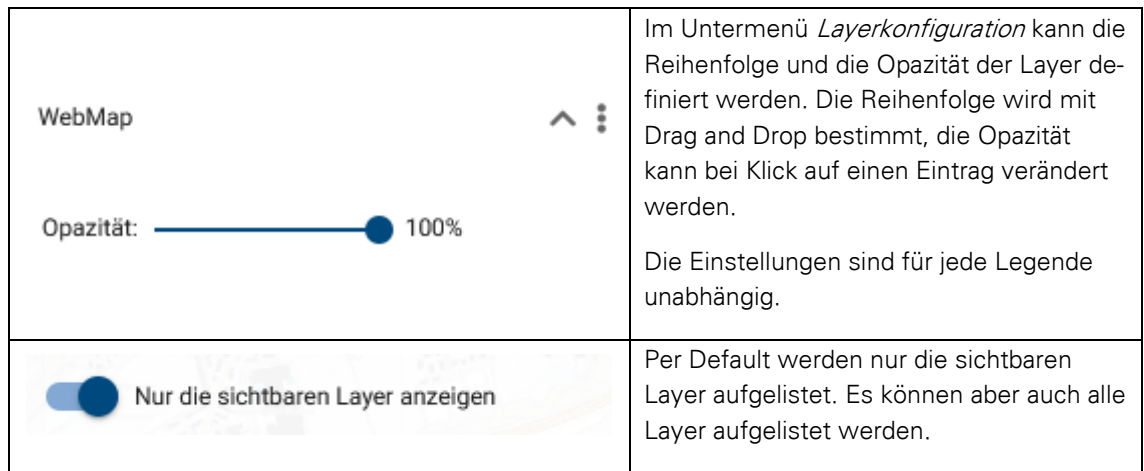

**Hinweis**: Die Einstellung wird pro Benutzer:in gespeichert und sind auch nach einem Neustart wieder sichtbar. Wenn man nicht angemeldet ist, werden die Einstellungen nicht dauerhaft gespeichert.

### <span id="page-8-0"></span>10 DRUCKEN

Im Druckmenü kann der Druck eines Kartenausschnittes individuell angepasst werden.

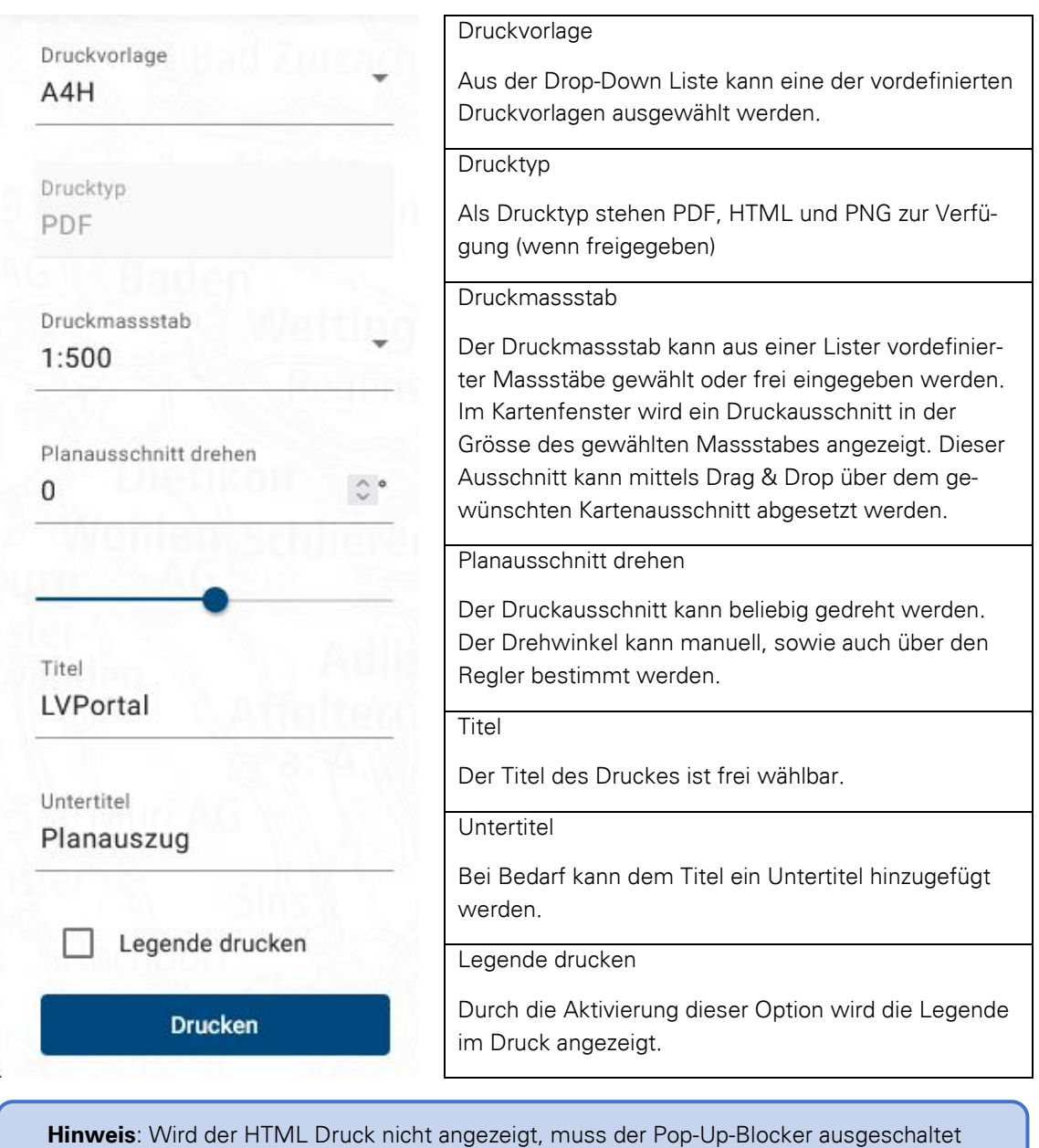

werden.

### <span id="page-9-0"></span>11 MESSEN

In der erweiterten Ausführung werden die Messungen pro Benutzer:in und pro Projekt gespeichert. Die Messresultate sind auch nach Neustart des Projektes wieder sichtbar. Mit dem anonymen Benutzerkonto werden die Messungen nicht dauerhaft gespeichert.

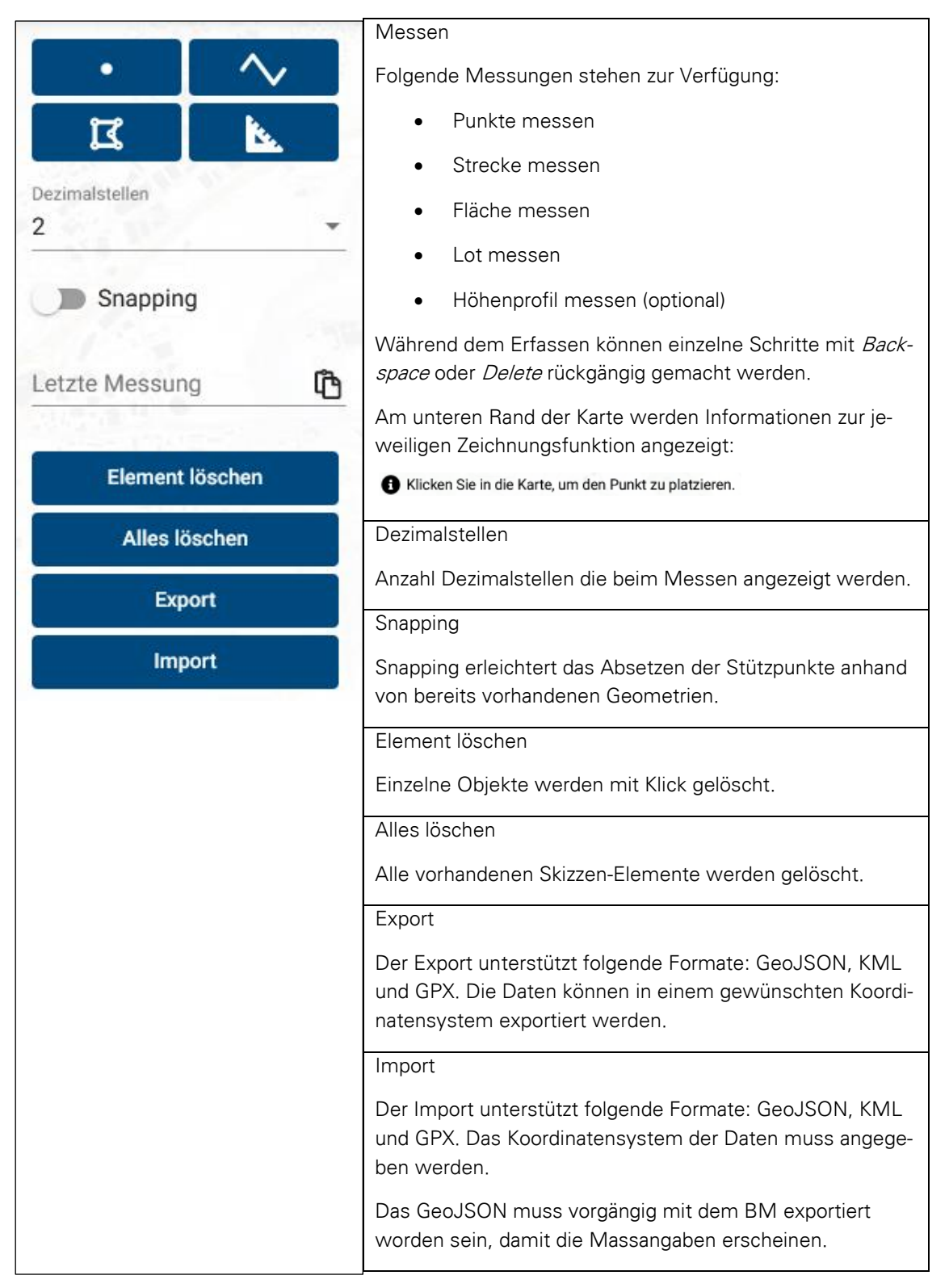

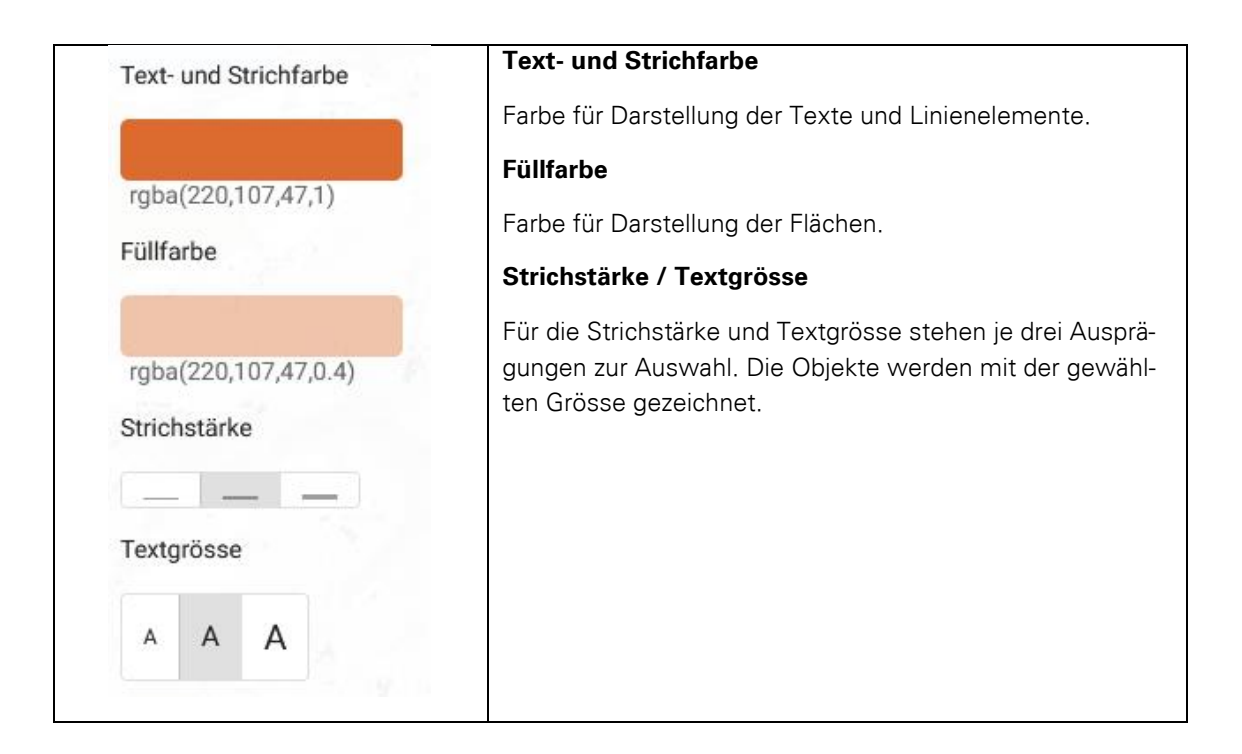

#### **Hinweise**:

- Das Verwenden der Snapping-Funktion kann Auswirkung auf die Performance haben, da jeweils alle Geometrien geladen werden.
- KML: unterstützt keine Vermassungstexte
- GPX: unterstützt keine Vermassungstexte und Flächen (nur Punkte und Linien unterstützt)
- Das Höhenprofil kann mit Rechtsklick gespeichert und kopiert werden

### <span id="page-11-0"></span>12 SKIZZIEREN

Mit dem Skizzenwerkzeug können in der Karten Elemente gezeichnet werden. Die Skizzen werden nach Beenden des Skizzenwerkzeugs in der Kartenlegende unter Eigene Layer angezeigt.

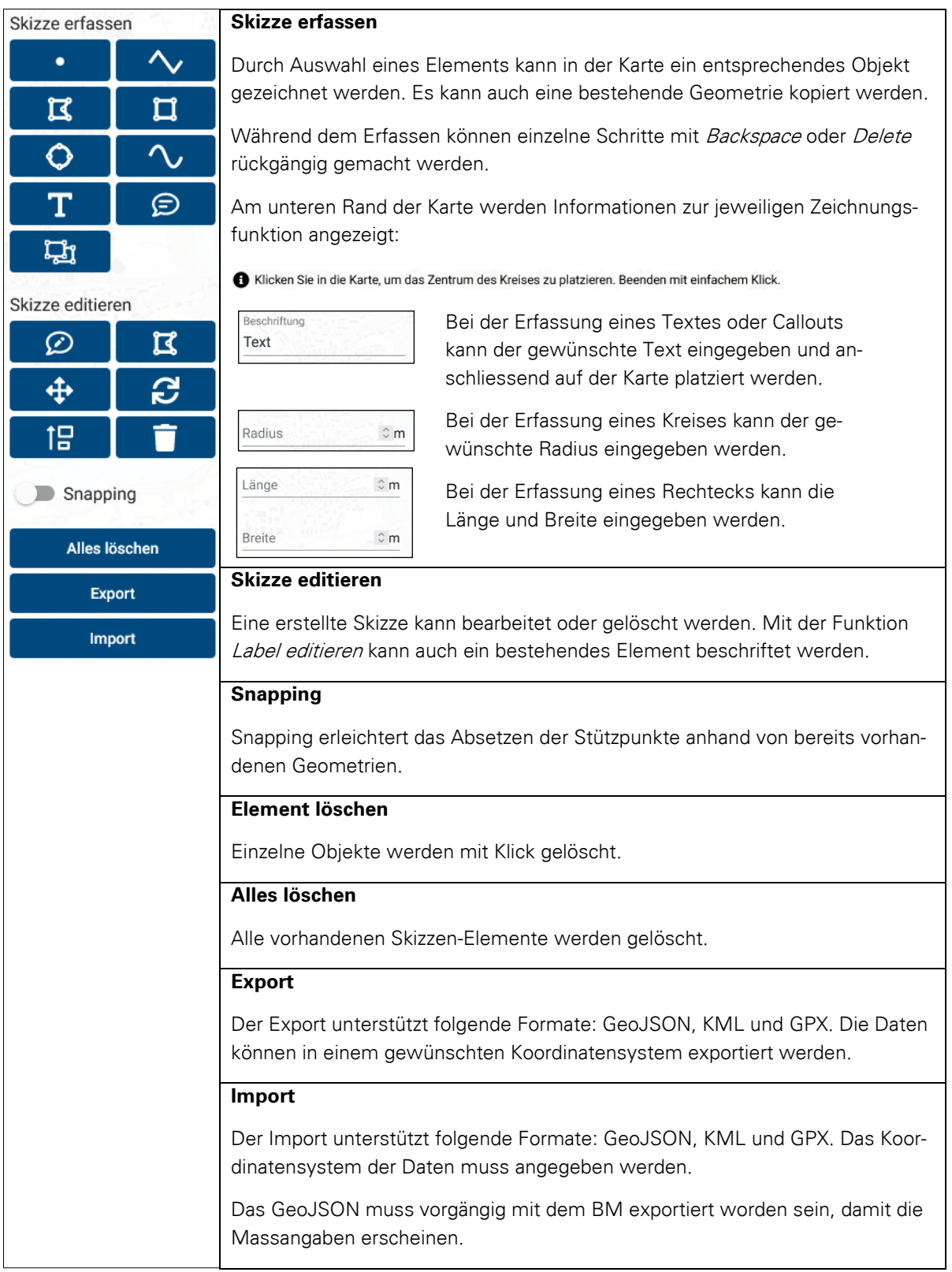

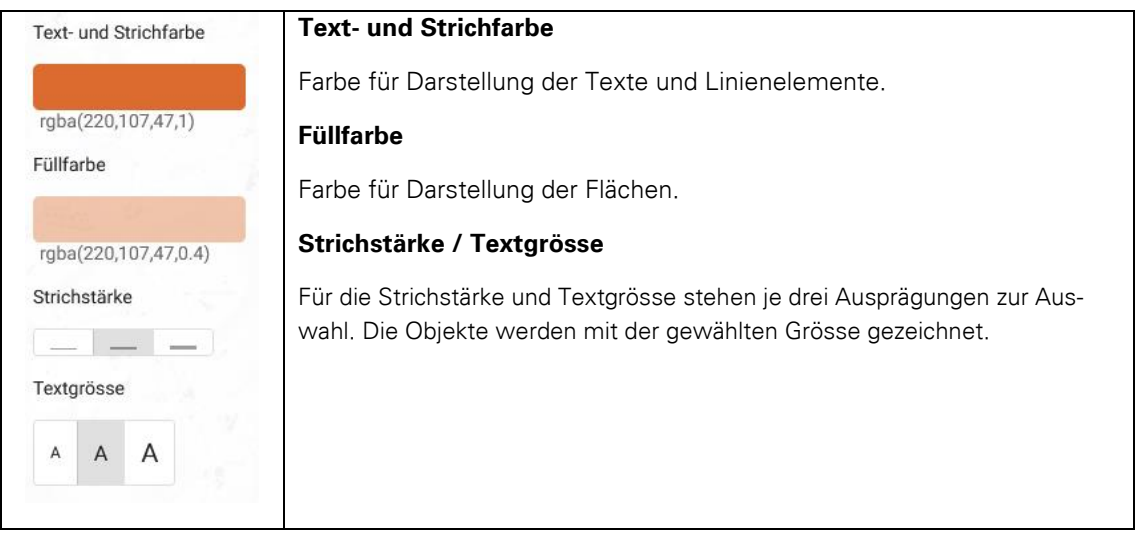

#### **Hinweise**:

- Die Skizzen werden pro Benutzer:in und pro Projekt gespeichert. Die Skizzen sind auch nach Neustart des Projektes wieder sichtbar. Mit dem anonymen Benutzerkonto werden die Skizzen nicht dauerhaft gespeichert.
- Das Verwenden der Snapping-Funktion kann Auswirkung auf die Performance haben, da jeweils alle Geometrien geladen werden.
- KML: unterstützt keine Texte und Callouts
- GPX: unterstützt keine Texte, Callouts und Flächen (nur Punkte und Linien unterstützt)

### <span id="page-13-0"></span>13 SELEKTIEREN

Die Selektion ermöglicht die Selektion eines ausgewählten Features. Die selektierten Objekte werden in einer Liste angezeigt.

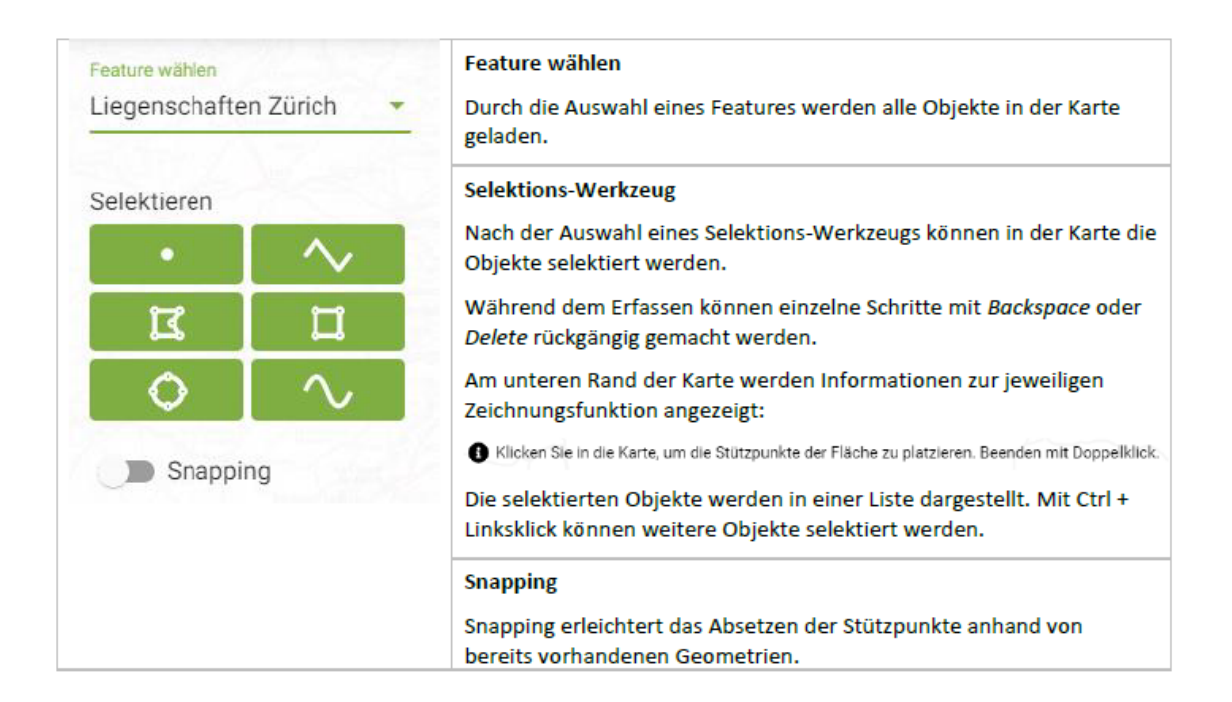

#### Liste

Die selektierten Objekte werden in einer Liste dargestellt. Die Liste verfügt über folgende Funktionen:

- Sortierung der Spalten
- Report öffnen, wenn vorhanden  $\bullet$
- Objekt aus Liste entfernen
- **CSV-Export**
- Highlight von Objekt in Karte bei Mouseover über Listeneintrag

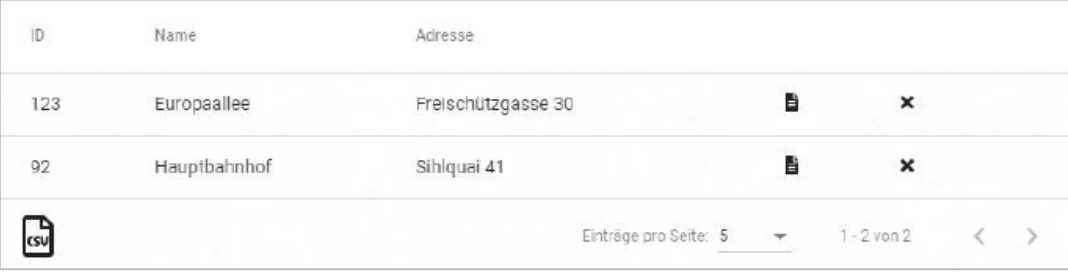

Hinweis: Das Verwenden der Snapping-Funktion kann Auswirkung auf die Performance haben, da jeweils alle Geometrien geladen werden.

### <span id="page-14-0"></span>14 DIGITALISIEREN

Das Digitalisieren ermöglicht die Datenpflege im Client.

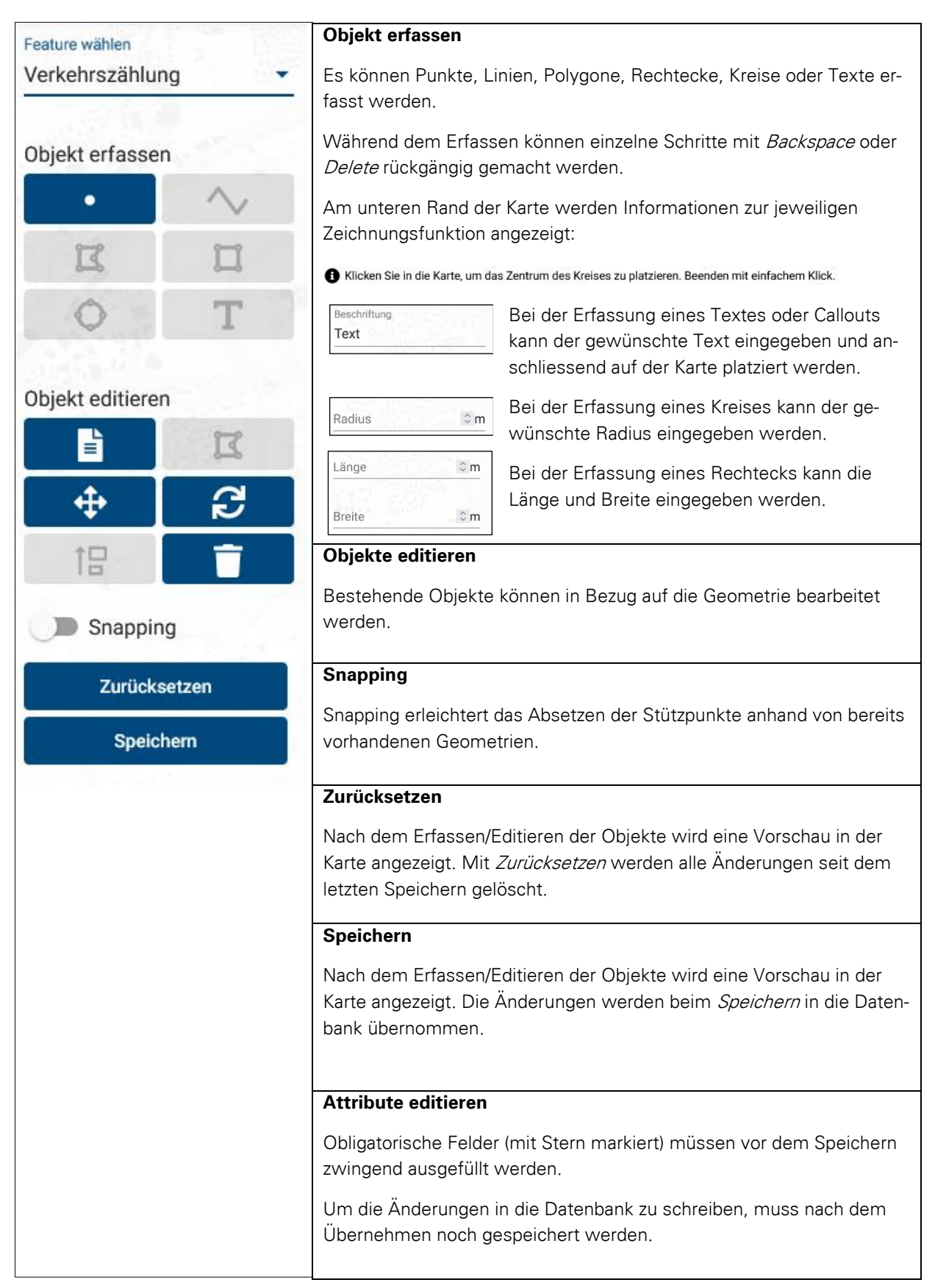

 $16 /$ 

**Hinweis**: Das Verwenden der Snapping-Funktion kann Auswirkung auf die Performance haben, da jeweils alle Geometrien geladen werden.

## <span id="page-15-0"></span>15 KARTENKONFIGUARTION

In der Kartenkonfiguration kann das Koordinatensystem geändert werden. Ebenso können der Kartenmassstab und die Zentrum-Koordinaten angepasst werden.

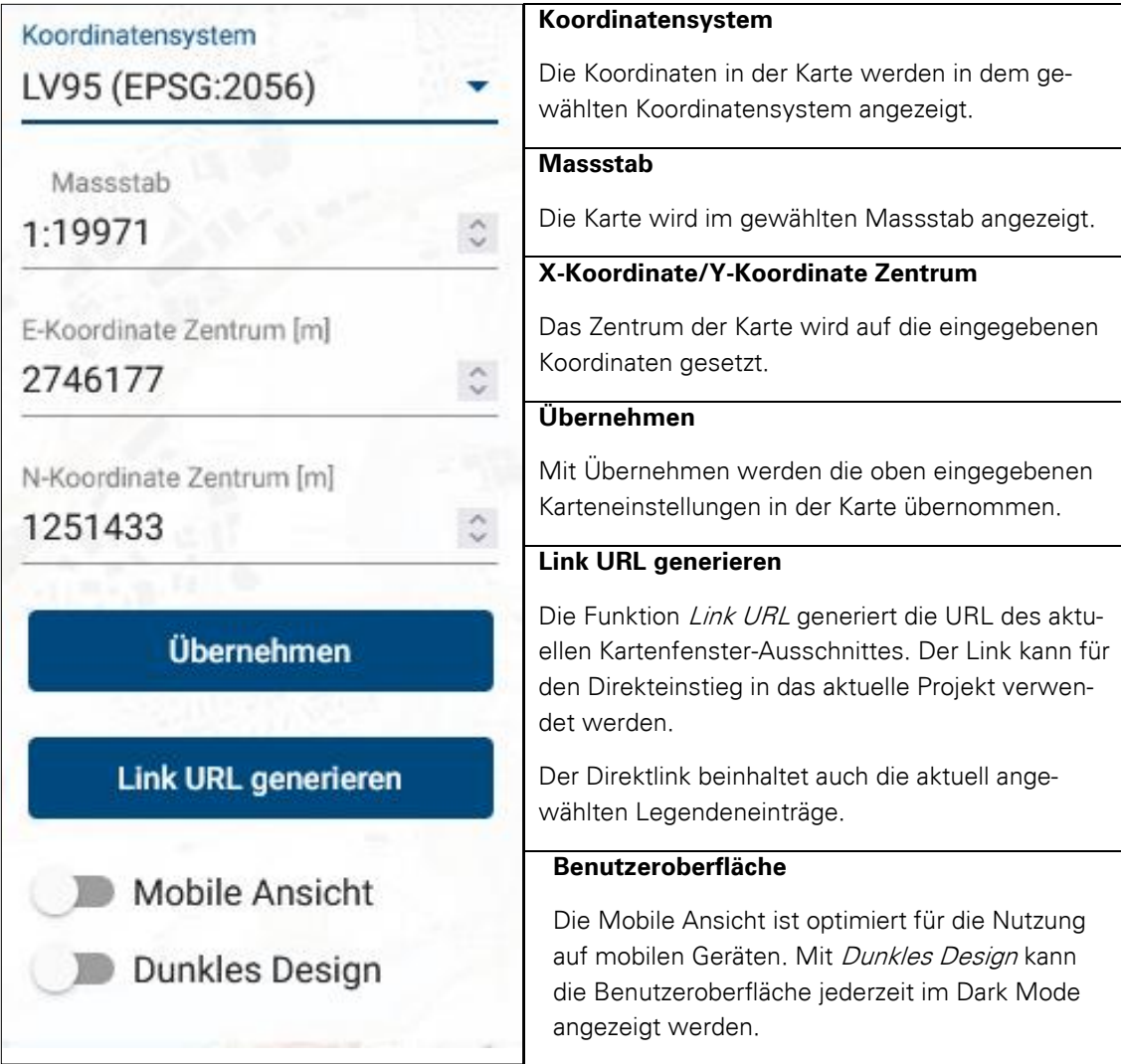

### <span id="page-16-0"></span>16 LAYER EINBINDEN

Im Menü Layer einbinden können OGC-Dienste (WMS, WFS, WMTS) und Vektordaten (GeoJSON, KML) in das Kartenfenster eingebunden werden.

OGC-Dienste werden mittels URL des entsprechenden Dienstes geladen. Geschützte Dienste benötigen zusätzlich die Angabe von Benutzername und Passwort. Vektordaten können via URL oder als Datei geladen werden.

Der Name, die Opazität und das Anzeigelevel der eingebundenen Daten kann definiert werden. Je nach Datentyp sind erweiterte Einstellungen möglich.

Ein erfasster Dienst wird unter *Eigene Layer* angezeigt und kann mit Rechtsklick wieder bearbeitet oder entfernt werden.

#### **Hinweis:**

- Die Layer werden pro Benutzer:in gespeichert und sind auch nach Neustart des Projektes wieder sichtbar. Wenn man nicht angemeldet ist, werden die eingebundenen Dienste (eigene Layer) nicht dauerhaft gespeichert.
- Die Verwendung eines Proxys für die im Client eingebundenen Services werden durch die Administrierenden im Projekt vorgegeben.

### <span id="page-16-1"></span>17 MOBILE NUTZUNG

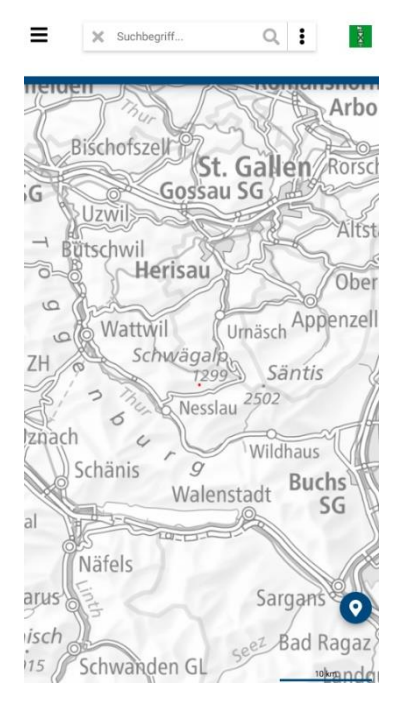

Die Benutzeroberfläche ist optimiert für die Anzeige auf mobilen Geräten. Unterschreitet die Bildschirmbreite einen gewissen Wert wird automatisch auf die mobile Anzeige gewechselt. Unabhängig von der Bildschirmgrösse kann über die Kartenkonfiguration zwischen der mobilen und der Desktop-Ansicht gewechselt werden, um alle zu Verfügung stehenden Funktionen nutzen zu können.

In der mobilen Version können Reports mit Klick auf ein Objekt aufgerufen werden. Sind mehrere Reports vorhanden, werden diese aufgelistet. Vorhandene Tooltips werden ebenfalls bei Klick auf ein Objekt angezeigt.

Die Funktionen Kartenfavoriten, Messen, Skizzieren und Digitalisieren sind in der mobilen Ansicht ebenfalls verfügbar.